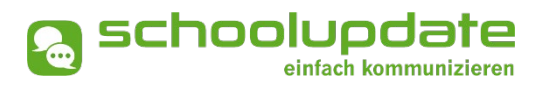

# **Handbuch für Eltern & Erziehungsberechtigte**

Handbuchversion 09-2021

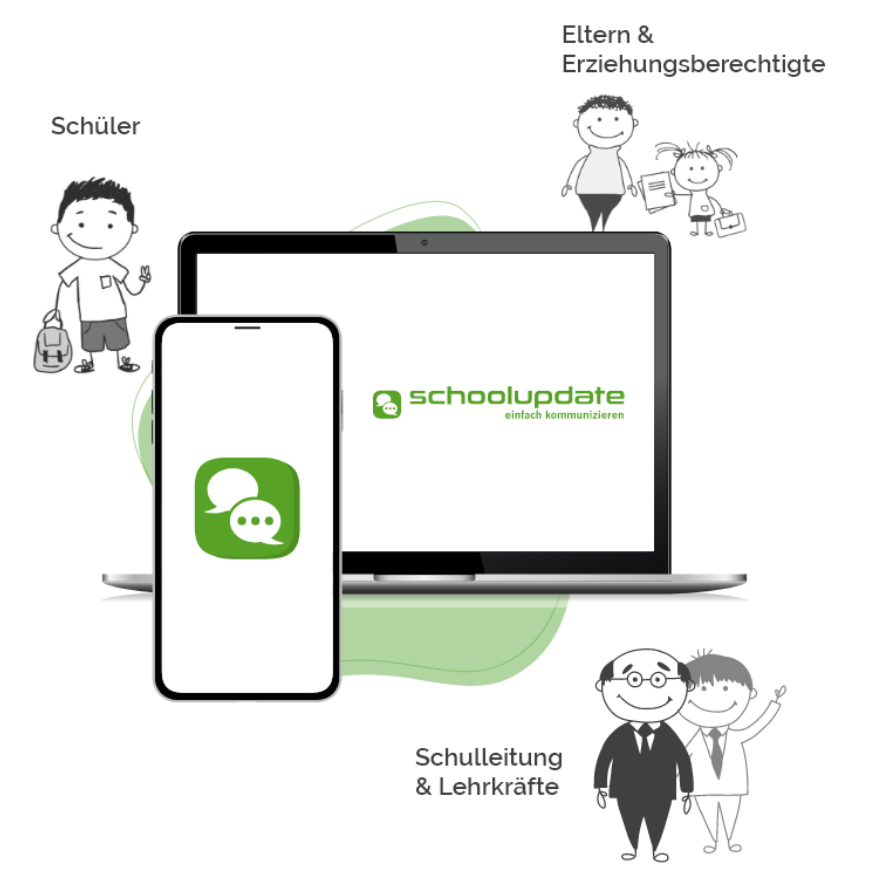

![](_page_0_Picture_4.jpeg)

## <span id="page-1-0"></span>**Herzlich willkommen bei SchoolUpdate!**

SchoolUpdate ist Ihr digitales Mitteilungsheft, das für die Vereinfachung und Verbesserung der Kommunikation zwischen Schule, Lehrerinnen, Eltern und Schülerinnen geschaffen wurde. SchoolUpdate liefert alle Updates zur Schule, Klasse, zu Verschiebungen, Terminen und Notfall-Infos über die SchoolUpdate App am Handy oder online am PC. Dabei ist SchoolUpdate zu 100% DSGVO-konform, und die Daten befinden sich in einem zertifizierten Rechenzentrum in Österreich.

![](_page_1_Picture_4.jpeg)

Aus Gründen der leichteren Lesbarkeit wird in diesem Handbuch die weibliche Sprachform bei personenbezogenen Substantiven und Pronomen verwendet. Dies impliziert jedoch keine Benachteiligung des männlichen Geschlechts, sondern soll im Sinne der sprachlichen Vereinfachung als geschlechtsneutral zu verstehen sein.

![](_page_1_Picture_6.jpeg)

**Benötigen Sie technische Hilfe wenden Sie sich bitte an unseren Support unter:**

**support@schoolupdate.com.**

![](_page_2_Picture_1.jpeg)

## **Inhalt**

![](_page_2_Picture_19.jpeg)

# <span id="page-3-0"></span>**Allgemeines und Einstieg in SchoolUpdate**

In diesem Kapitel erfahren Sie, wie Sie sich als Eltern bei SchoolUpdate registrieren und anmelden. Des Weiteren werden an dieser Stelle allgemeine Funktionen beschrieben, die in der Webanwendung unte[r www.schoolupdate.com/](http://www.schoolupdate.com/) (für österreichische Benutzerinnen) oder unte[r www.schoolupdate.de/](http://www.schoolupdate.de/) (für deutsche Benutzerinnen) verfügbar sind. Die mobilen Versionen (Android und iOS) sind in Ihrer Funktionalität reduziert und bieten lediglich die grundlegenden Funktionen.

## <span id="page-3-1"></span>**Verfügbare Versionen**

Je nach von der Schule gebuchten Version, stehen Ihnen unterschiedliche Module und Funktionen in SchoolUpdate zur Verfügung:

### ■ SchoolUpdate Free

Ist völlig kostenfrei und ermöglicht den Versand von Nachrichten via Webanwendung und/oder mobiler App.

### ■ SchoolUpdate Standard

Die Standardversion ermöglicht den unlimitierten Versand von Nachrichten und enthält die Module Abwesenheiten, Kalender und Empfehlungen. Zusätzlich ist in dieser Variante der Datenimport aus dem Schulverwaltungssystem SOKRATES enthalten.

### **SchoolUpdate Premium**

In der Premiumversion sind zusätzlich zu SchoolUpdate Standard Hausübung, Listen und Umfragen, Elternsprechtag und Notfall-SMS enthalten.

## **Wichtigste Neuheiten**

Neue Funktionen sind im Handbuch mit NEU gekennzeichnet.

### • **Neues Design der mobilen Apps & WebApp!**

SchoolUpdate erstrahlt im neuen Look! Weitere Informationen finden Sie am Portal.

# <span id="page-4-0"></span>**Die Funktionalitäten von SchoolUpdate im Überblick**

![](_page_4_Picture_74.jpeg)

![](_page_5_Picture_1.jpeg)

## <span id="page-5-0"></span>**Einsatzvarianten von SchoolUpdate**

In Klassen mit jüngeren Schülerinnen und Schülern wird SchoolUpdate zumeist nur für die Kommunikation zwischen Schule/Lehrpersonen und Eltern/Erziehungsberechtigten verwendet:

![](_page_5_Picture_4.jpeg)

In Klassen mit älteren (schon selbständigeren) Schülerinnen und Schülern kann School-Update nun auch für die Kommunikation mit diesen verwendet werden. Sofern gewünscht können Eltern weiterhin Ihren SchoolUpdate-Zugang behalten bzw. einen eigenen Zugang bekommen. Die Kommunikation und das SchoolUpdate-Zusammenspiel sieht dann wie folgt aus:

![](_page_5_Figure_6.jpeg)

## <span id="page-6-0"></span>**Rollen von SchoolUpdate**

### **Administratorinnen / Verwaltungslehrerinnen**

Administratorinnen verwalten und pflegen die Daten der Schule und haben erweiterte Konfigurationsmöglichkeiten. Sie sind die zentralen Ansprechpartnerinnen für andere Rollen und können Nachrichten an die gesamte Schule versenden. Administratorinnen können zusätzlich auch die Rolle "Lehrerin" ausüben und somit SchoolUpdate in dieser Doppelfunktion verwenden.

### **Lehrerinnen**

Lehrerinnen können Nachrichten, Hausaufgaben, Listen und Empfehlungen für jene Klassen erstellen und bearbeiten, denen sie zugeordnet wurden.

Wird man als **KLASSENLEHRER / KLASSENVORSTAND** zugeordnet, so erhält man erweiterte Verwaltungsrechte dieser Klasse – auch die Verwaltung der Abwesenheiten bekommt man hierdurch übertragen.

### **Eltern & Erziehungsberechtigte**

Erziehungsberechtigte sind (vor allem bei jüngeren Kindern / Schülerinnen) die ersten Ansprechpartnerinnen für Schule/Lehrerinnen. Bei älteren Schülerinnen werden Lehrerinnen viele organisatorische Dinge bereits den Schülerinnen direkt kommunizieren (siehe Rolle "Schülerinnen").

Bei der Rolle "Erziehungsberechtigte" unterscheidet man zwischen **PRIMÄRKONTAKT** (Hauptansprechpartnerin / Antwortgeberin für die Schule) und einem oder auch mehreren **SEKUNDÄRKONTAKTEN** (Erziehungsberechtigte, die mitlesen dürfen).

Erziehungsberechtigte haben die Möglichkeit die Abwesenheiten Ihrer Kinder zu melden bzw. einzusehen, Nachrichten an Lehrerinnen zu senden, Hausaufgaben, Listen und Empfehlungen für Ihre Kinder einzusehen und zu bestätigen und Einladungen zum Elternsprechtag zu erhalten.

### **Schülerinnen**

Schülerinnen können fast alle Funktionalitäten verwenden, die auch Erziehungsberechtigte nutzen. Sie können Nachrichten senden, Hausaufgaben, Termine, Listen und Empfehlungen einsehen und bestätigen.

Nachrichten und Listen können dabei gezielt nur an sie gerichtet sein, ohne dass Erziehungsberechtigte diese Inhalte dann einsehen können.

Geht eine Nachricht an Schülerinnen UND deren Erziehungsberechtigte, so können nur die Erziehungsberechtigten (der Primärkontakt) eine Antwort stellvertretend für die ganze Familie geben.

Abwesenheiten können Schülerinnen ebenfalls einsehen – ob diese auch Abwesenheiten melden dürfen, muss außerhalb von SchoolUpdate als klare Regel festgelegt werden.

## <span id="page-7-0"></span>**Registrierung**

Um sich als Eltern bei SchoolUpdate zu registrieren, besuchen sie [SchoolUpdate AT](https://www.schoolupdate.com/) oder [SchoolUpdate DE](https://www.schoolupdate.de/) oder laden Sie die mobile App für Ihr Gerät im jeweiligen Store herunter.

![](_page_7_Picture_4.jpeg)

Über den Button **ANMELDECODE EINLÖSEN** werden Sie auf eine Seite weitergeleitet, auf der zwei Auswahlmöglichkeiten zur Verfügung stehen.

Bitte geben Sie den von der Schule erhaltenen Anmelde-Code ein und klicken Sie auf **CODE ÜBERPRÜFEN**. Dieser Code sorgt dafür, dass Ihnen das richtige Kind zugeordnet wird.

Bitte beachten Sie, dass dieser Code nur einmal gültig ist.

Im nächsten Schritt füllen Sie bitte das Formular aus und bestätigen Sie Ihre Eingaben. Bitte nehmen Sie zur Kenntnis, dass eine korrekte E-Mailadresse zum Zurücksetzen Ihres Passwortes nötig ist, sollten Sie dieses vergessen haben. Des Weiteren darf die E-Mailadresse nur einmal in SchoolUpdate existieren.

Wählen Sie außerdem ein Passwort. Das Passwort muss mindestens 8 Zeichen sowie mindestens eine Zahl enthalten.

Nach der erfolgreichen Registrierung gelangen Sie direkt in Ihr Profil. Nach Abschluss der Registrierung erhalten Sie Ihren Usernamen per Mail. Bitte überprüfen Sie auch den Spamordner bzw. Junk-Mail Ordner. Sofern Sie die Nummer eines SMS-fähigen Gerätes angegeben haben, erhalten Sie auch eine SMS mit Ihrem Usernamen.

### **Weiteres Kind zuordnen**

Sollten Sie bereits über einen Zugang zu SchoolUpdate, etwa durch ein anderes Kind oder durch einen Account als Lehrerin, verfügen, ist ein erneutes Ausfüllen der Registrierungsdaten nicht nötig. Klicken Sie bitte auf **KIND ZUORDNEN** und loggen sich mit den Ihnen bekannten Zugangsdaten ein.

**NEU:** Das Hinzufügen eines weiteren Kindes ist auch für die Einstellungen möglich. Mehr dazu finden Sie im Kapitel "Einstellungen von SchoolUpdate".

![](_page_8_Picture_1.jpeg)

### <span id="page-8-0"></span>**Schülerinnen-Registrierung**

Entscheiden Sie sich dazu, dass sowohl Sie als auch Ihr Kind SchoolUpdate gemeinsam nutzen, kann sich Ihr Kind auf selben Wege registrieren. Hierzu muss ein Schülerinnen-Anmeldecode von der Schule angefordert werden.

Lehrerinnen ist es somit möglich beide Parteien zu kontaktieren. Hausübungen und Listen können dann gemeinsam eingesehen und verwaltet werden.

## <span id="page-8-1"></span>**Anmeldung (Login)**

Um sich in der Webanwendung [SchoolUpdate AT](https://www.schoolupdate.com/) oder [SchoolUpdate DE](https://www.schoolupdate.de/) oder in den mobilen Apps einloggen zu können, benötigen Sie Ihr zuvor **SELBST GEWÄHLTES PASSWORT** und Ihren **BENUTZERNAMEN**, welchen Sie per E-Mail und/oder per SMS zugesendet bekommen haben.

Unter "Login" auf der jeweiligen Startseite können Sie Ihre Zugangsdaten eingeben.

#### **BITTE BEACHTEN SIE:**

Den Anmeldecode, welchen Sie für Ihre Registrierung verwenden, ist nur einmal und damit automatisch nach der Registrierung nicht mehr gültig. Für das Einloggen in SchoolUpdate verwenden Sie ab diesem Zeitpunkt Ihren Benutzernamen und Ihr Passwort.

### <span id="page-8-2"></span>**Passwort vergessen?**

Sollten Sie Ihr Passwort für SchoolUpdate vergessen haben, bestehen mehrere Möglichkeiten ein Neues zu erhalten:

 Unter [SchoolUpdate AT](https://www.schoolupdate.com/) oder [SchoolUpdate DE](https://www.schoolupdate.de/) finden Sie im Anmeldefenster den Link **PASSWORT VERGESSEN**. Ebenso steht Ihnen diese Funktion in den mobilen Apps auf der Startseite zur Verfügung.

Sie werden zur Eingabe deines Benutzernamens aufgefordert. Nach der Bestätigung erhalten Sie eine E-Mail mit einem Link. Folgen Sie diesem um ein neues Passwort zu vergeben.

### **BITTE BEACHTEN SIE…**

- …, dass diese Funktion nur möglich ist, wenn Sie eine E-Mailadresse angeben, zu der Sie auch Zugang haben.
- …, dass dieser Link aus Sicherheitsgründen **nur fünf Minuten gültig** ist. Ist die Zeit abgelaufen, müssen Sie den Vorgang wiederholen und nochmals ein neues Passwort anfordern.
- Sollten Sie keine E-Mail in Ihrem Posteingang finden, so kontrollieren Sie bitte auch Ihren Spam-Ordner / Ihren Junk-Mail-Ordner.

 Sollten Sie eine **nicht mehr aktuelle E-Mailadresse** hinterlegt haben, wenden Sie sich an die SchoolUpdate-Administratorin bzw. an die Lehrerinnen der Schule Ihres Kindes. Diese können Ihnen ein neues Passwort vergeben. Bitte aktualisieren Sie auch anschließend Ihre E-Mailadresse.

## <span id="page-9-0"></span>**Abmeldung (Logout)**

Sowohl in der Webanwendung als auch in den mobilen Apps finden Sie im Aktionsbaum auf der linken Seite die Funktion **ABMELDEN**. Über diese loggen Sie sich von SchoolUpdate aus.

Um SchoolUpdate danach wieder nutzen zu können, müssen Sie sich wieder erneut einloggen – hierfür brauchen Sie **Ihr Passwort** und **Ihren Benutzernamen**.

## <span id="page-9-1"></span>**Löschung aus SchoolUpdate**

Sollten Sie eine Löschung Ihres Accounts wünschen, wenden Sie sich bitte an die School-Update-Administratorin Ihrer Schule.

**a** schoolupdate

![](_page_10_Picture_1.jpeg)

# <span id="page-10-0"></span>**SchoolUpdate im Überblick**

Nach der Registrierung und der Anmeldung stehen Ihnen, je nach gebuchter Variante, diverse Funktionen zur Verfügung. In diesem Abschnitt der Anleitung zu SchoolUpdate werden Sie diese kennenlernen.

Über das Menü auf der linken Seite, jeweils in der Webanwendung und den mobilen Apps, navigieren Sie in SchoolUpdate zwischen den einzelnen Funktionen.

![](_page_10_Figure_5.jpeg)

# <span id="page-11-0"></span>**Neue Nachricht erstellen**

Im Menüpunkt **NEUE NACHRICHT** können Sie der Klassenvorständin, den Lehrerinnen und gegebenenfalls der SchoolUpdate-Administratorin der Schule Ihres Kindes – abhängig von deren Einstellungen - eine Nachricht senden.

Um eine Nachricht zu senden, geben Sie in das Eingabefeld **LEHRER** den Namen der gewünschten Lehrerin ein und füllen die Felder **BETREFF** und **NACHRICHT** aus.

Wenn gewünscht, können Sie der Nachricht mit der Schaltfläche **DOKUMENT ODER BILD AUSWÄHLEN** einen Anhang anfügen.

Um die Nachricht abzuschicken, drücke Sie **NACHRICHT SENDEN**.

### **Anhänge hinzufügen**

Mit einem Klick auf das  $\begin{array}{\textbf{+}}$  unter dem Nachrichtenfeld können Sie beliebig viele Anhänge hinzufügen. Die maximale Gesamtgröße beträgt **10 MB.** Der **UPLOADBAL-KEN** zeigt an, wieviel von den möglichen 10 MB verwendet wurde. Unterstützt werden hier .pdf, .docx, und gängige Bildformate.

![](_page_11_Picture_203.jpeg)

### **Vorlagen in Nachrichten**

Beim Erstellen von Nachrichten haben Sie die Möglichkeit, eine Vorlage zu erstellen und diese für spätere Nachrichten zu speichern.

### **SO SPEICHERN SIE IHRE VORLAGE:**

- Geben Sie zuerst Ihren Text im Nachrichtenfeld ein
- Klicken Sie auf Vorlage speichern
- Geben Sie Ihrer Vorlage einen aussagekräftigen Namen, um sie später besser wieder zu erkennen

Um eine Vorlage zu laden, drücken Sie auf **VORLAGE LADEN**. Sie haben nun die Möglichkeit sich eine Ihrer gespeicherten Vorlagen auszuwählen.

Hier haben Sie auch die Möglichkeit **bereits erstellte Vorlagen zu löschen**.

# <span id="page-12-0"></span>**Nachrichten**

In diesem Menüpunkt finden Sie eine Übersicht der von Ihnen gesendeten und erhaltenen Nachrichten.

Grau hinterlegte Nachrichten bedeuten, dass diese noch **ungelesen** sind.

![](_page_12_Picture_103.jpeg)

### **Durchführbare Aktionen**

### **Übersetzen**

In der **Webanwendunglikation von SchoolUpdate** haben Sie die Möglichkeit über den Menüpunkt **EINSTELLUNGEN > SPRACHE ÄNDERN** Ihre Sprache einzustellen, der Button **ÜBERSETZEN** in einer Nachricht ermöglicht anschließend eine Übersetzung von Nachrichten aus einer anderen Sprache in Ihre eingestellte Sprache.

### **Löschen**

Mit der Aktion **LÖSCHEN** entfernen Sie die Nachricht unwiderruflich aus Ihrer Übersicht.

![](_page_13_Picture_1.jpeg)

### **Lesebestätigung senden**

Verlangt die Absenderin eine Lesebestätigung, können Sie dies schon im Posteingang am "Auge"-Symbol erkennen. Sie können eine **LESEBESTÄTIGUNG SENDEN**, indem Sie in der Nachricht wiederum auf das **AUGE** drücken.

### **BITTE BEACHTEN SIE:**

0

Lehrerinnen legen die Antwortmöglichkeit für eine Nachricht fest. Es stehen drei Optionen zur Verfügung.

- **Dption 1**: Es ist Ihnen nicht möglich, auf eine Nachricht zu antworten.
- **Dption 2**: Sie können mit Ja oder Nein antworten.
- **Option 3**: Sie können frei antworten. Achten Sie jedoch dabei darauf, dass Sie maximal eine Antwort geben können.

Lehrerinnen können auf Ihre Antwort nicht erneut antworten.

SchoolUpdate ist vorrangig für die Infoweitergabe gedacht.

![](_page_14_Picture_1.jpeg)

## <span id="page-14-0"></span>**Abwesenheiten**

Diese ermöglichen eine rasche und unkomplizierte Mitteilung an die Klassenvorständin über das Fernbleiben Ihres Kindes vom Unterricht.

Wählen Sie im Dropdown-Menü **KIND** den Namen des betroffenen Kindes aus und stellen das **START UND ENDE DATUM** ein. Das Ende-Datum kann freigelassen werden, wenn noch nicht sicher ist, wie lange das Kind der Schule fernbleiben wird. Die Lehrerin kann dies beim Abschließen der Abwesenheit nachtragen.

Anschließend wählen Sie den Grund des Fernbleibens aus. Hierbei stehen Ihnen drei Möglichkeiten zur Verfügung.

- **ERKRANKUNG**
- **ARZTBESUCH**
- **SONSTIGES**

![](_page_14_Picture_10.jpeg)

![](_page_14_Picture_121.jpeg)

Bei Bedarf können Sie mit der Schaltfläche **DOKUMENT ODER BILD ANHÄNGEN** einen Anhang hinzufügen oder im Feld **DE-TAILS** weitere Informationen mitschicken. Über den Button **ABWESENHEITSNACHRICHT SENDEN** wird die Nachricht an die zuständige Lehrerin zugestellt. Diese kann auf Ihre Abwesenheitsnachricht antworten.

![](_page_15_Picture_1.jpeg)

# <span id="page-15-0"></span>**Kalender**

Im Kalender erhalten Sie Monat für Monat einen Überblick über die Aktivitäten an der Schule Ihres Kindes. Um die Termine unterscheiden zu können, werden die Namen der Kinder in Klammer nach der Aktivität notiert.

Über den **DRUCKEN**-Button haben Sie die Möglichkeit den Kalender monatsweise auszudrucken. Bei der mobilen App haben Sie die Möglichkeit, die Termine direkt in einen Kalender Ihrer Wahl auf das Gerät zu speichern.

### **BEACHTEN SIE BITTE:**

Die Farbcodierung im SchoolUpdate-Kalender:

- Gelb: Amtliche Feiertage diese Anzeige kann von der Schule deaktiviert werden.
- **Hellblau: Termin**
- <span id="page-15-1"></span>**Dunkelblau: Schulfrei, etwa schulautonome Tage.**

# **Hausübungen**

Hier finden Sie eine Übersicht über die Hausübungen Ihres Kindes. Die Lehrerin kann eine Bestätigung anfordern, ob Sie diese gesehen haben. Gegebenenfalls kann auch ein Anhang hinzugefügt sein.

# <span id="page-15-2"></span>**Empfehlungen**

Unter dieser Aktion finden Sie von den Lehrerinnen oder Administratorinnen angelegte Empfehlungslisten. Ein Klick auf den Link leitet Sie zu den empfohlenen Websites weiter.

![](_page_15_Picture_14.jpeg)

![](_page_16_Picture_1.jpeg)

# <span id="page-16-0"></span>**Listen**

Administratorinnen und Klassenvorständinnen können **LISTEN** erstellen. Ähnlich einer Umfrage können sich Eltern hier mit einem Klick auf das Häkchen eintragen.

![](_page_16_Picture_4.jpeg)

## <span id="page-16-1"></span>**Elternsprechtag**

Sobald die Schule einen Elternsprechtag angelegt und die Lehrerinnen die Termine freigegeben haben, haben Eltern die Möglichkeit einen Termin bei den Lehrerinnen zu reservieren.

Der Wechsel zu einer anderen Uhrzeit ist solange möglich, bis alle Termine vergriffen sind bzw. die Administratorin die Anmeldephase beendet hat. Sie können sich die ausgewählten Termine unter **ZUSAMMENFASSUNG DRUCKEN** herunterladen**.**

# <span id="page-16-2"></span>**Einstellungen von SchoolUpdate**

Mit den EINSTELLUNGEN haben Sie die Möglichkeit, SchoolUpdate auf Ihre Bedürfnisse anzupassen.

## <span id="page-16-3"></span>**Persönliche Einstellungen für Ihren Account**

![](_page_16_Picture_11.jpeg)

### **Kontaktdaten editieren**

Hier können Sie Ihre Telefonnummer sowie die E-Mailadresse angeben und ändern. Hinweis: Die Angabe der E-Mailadresse wird benötigt, damit Sie ein neues Passwort über die **STARTSEITE > PASSWORT VERGESSEN?** anfordern können, sollten Sie dieses vergessen haben.

![](_page_16_Picture_14.jpeg)

### **Passwort ändern**

Mit der Eingabe des aktuellen Passwortes sowie des neuen Passwortes und dessen Bestätigung ändern Sie mit einem Klick auf **PASSWORT ÄNDERN** Ihr bisheriges Passwort. Bitte beachten Sie, dass das Passwort aus mindestens acht Zeichen und mindestes einer Zahl bestehen muss.

![](_page_17_Picture_1.jpeg)

## **Sprache ändern**

Um die Funktion **ÜBERSETZEN** nutzen zu können, stellen Sie die Sprache in diesem Menüpunkt auf die von Ihnen gewünschte Sprache um und bestätigen Ihre Eingabe mit **SPRA-CHE ÄNDERN**.

Wollen Sie diese Funktion auch in der mobilen App verwenden, loggen Sie sich bitte dort aus und danach wieder ein, nur so wird die Änderung übernommen.

![](_page_17_Picture_5.jpeg)

## **Weitere Einstellungen**

Derzeit stehen Ihnen in diesem Menüpunkt drei Optionen zur Verfügung, die Sie jeweils mit einem gesetzten **HÄKCHEN** aktivieren und mit **SPEICHERN** bestätigen können.

- Ich möchte Nachrichten per E-Mail empfangen
- Abgeschlossene Abwesenheiten verbergen
- Sende Nachrichten in Kopie an Familienmitglieder

# <span id="page-17-0"></span>**Anmeldecodes verwalten**

Diese Aktion ist nur für den Primärkontakt eines Kindes verfügbar.

Wünschen Sie, dass auch andere Erziehungsberechtigte Ihres Kindes einen Zugang zu SchoolUpdate erhalten, wechseln Sie bitte zu dieser Funktion.

Weitere Kontakte können in SchoolUpdate auch Nachrichten an Lehrer senden und sehen die Eintragungen der Schule in die unterschiedlichen Funktionen. Auf Nachrichten von Lehrern kann nur der Primärkontakt antworten. Die Antwort wird vom Lehrer und den weiteren Kontaktpersonen gesehen.

### **Anmeldecodes generieren**

Wählen Sie das Kind aus und geben zumindest die E-Mailadresse des gewünschten Kontaktes ein, die Eingabe der Telefonnummer ist optional.

Daraufhin wird ein Einmal-Code generiert, mit dem sich die weitere Kontaktperson bei SchoolUpdate registrieren kann.

![](_page_17_Picture_142.jpeg)

Auf der folgenden Seite wird Ihnen der generierte Anmeldecode angezeigt. Diesen können Sie an den gewünschten Erziehungsberechtigten weitergeben.

![](_page_18_Picture_1.jpeg)

![](_page_18_Picture_61.jpeg)

### **Registrierung eines weiteren Kontaktes**

Weitere Kontakte registrieren sich auf demselben Wege wie Sie. Mehr dazu im Punkt **RE-GISTRIERUNG.**

<span id="page-18-0"></span>![](_page_18_Picture_5.jpeg)

Sollten Sie bereits SchoolUpdate Nutzer sein und wollen auch ein weiteres Kind Ihrem Account hinzufügen, haben Sie die Möglichkeit, dieses über die Funktion "WEITERES KIND **HINZUFÜGEN**" in der Administration durchzuführen.

Geben Sie Ihren Anmeldecode ein. Nach erfolgreicher Überprüfung wird Ihr zweites Kind Ihrem Account hinzugefügt.

![](_page_18_Picture_62.jpeg)

![](_page_19_Picture_1.jpeg)

## <span id="page-19-0"></span>**Auch mein Kind nutzt SchoolUpdate – was ändert sich für mich dadurch?**

Wenn auch Ihr Kind SchoolUpdate verwendet, so kann es nahezu alle Funktionen selbstständig nutzen.

Einige, wenige Funktionen erfordern bzw. ermöglichen eine gemeinsame Bearbeitung, sodass Sie sich hier ab und zu mit Ihrem Kind abstimmen werden müssen.

### **FOLGENDE ELEMENTE KÖNNEN GEMEINSAM BEARBEITET / EINGESEHEN WERDEN:**

**Nachrichten, welche an Sie und Ihr Kind adressiert sind**

Sollten sowohl Sie als auch Ihr Kind SchoolUpdate benutzen, sollten Sie beachten, dass Nachrichten die sowohl an Sie, als auch an Ihr Kind adressiert sind, nur von Ihnen beantwortet werden können. Diese werden gemeinsame Abstimmung vorab benötigen.

**Abwesenheiten**

Ab einem gewissen Alter dürfte ihr Kind (sofern Sie dies schriftlich bestätigen) auch selbst Abwesenheiten melden. Klären Sie bitte mit der Klassenlehrerin, wer über SchoolUpdate die Abwesenheiten melden soll / darf. Und klären Sie bitte auch Ihr Kind auf, sollte es noch keine Abwesenheiten melden dürfen. Auf jeden Fall darf Ihr Kind die von Ihnen gemeldeten bzw. von Lehrerinnen erfassten Abwesenheiten einsehen.

### **Hausaufgaben**

Sowohl Sie als Ihr Kind können Hausaufgaben einsehen, bestätigen (sofern erforderlich) und etwaige Anhänge öffnen und speichern.

# **Noch Fragen?**

Weitere Hilfestellungen finden Sie auf [SchoolUpdate AT](https://www.schoolupdate.com/) ode[r SchoolUpdate DE](https://www.schoolupdate.de/) unter .FAQs".